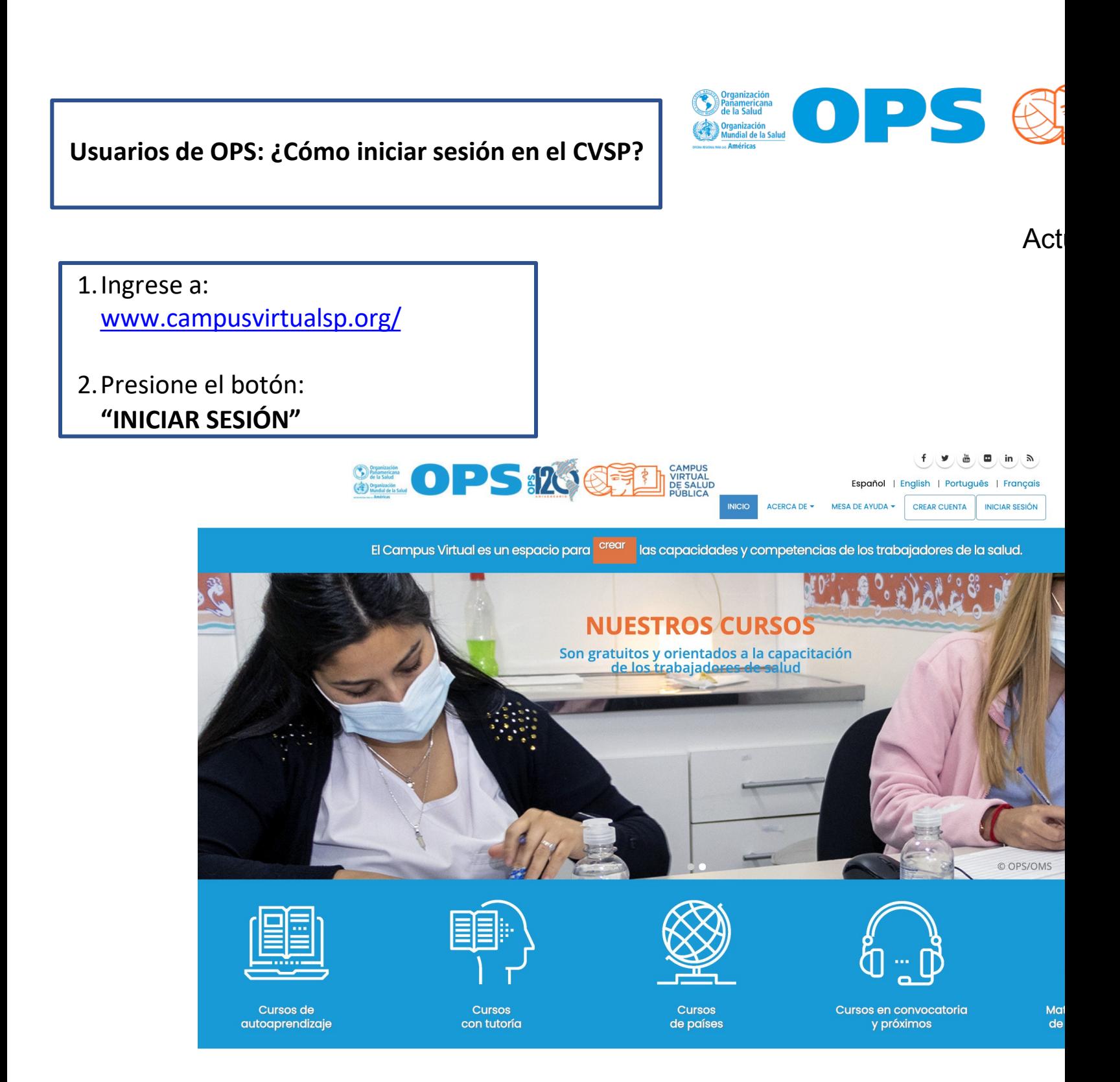

• En el bloque a la derecha **(Personal de OPS)**, presione el botón azul: **"Iniciar sesión desde OPS"** • Escriba su correo electrónico de OPS y presione el botón **"Siguiente".** 12  $f(x)$  $\in$   $f(x)$  $\in$   $f(x)$  $\in$   $f(x)$  $\in$   $f(x)$ **SEOPS 1206 CAMPUS<br>VIRTUAL<br>DE SALUD** Español | English | Português | Français PÚBLICA ACERCA DE ▼ MESA DE AYUDA ▼ **CREAR CUENTA INICIAR SESIÓN INICIO** Crear nueva cuenta Iniciar sesión Solicitar una nueva contraseña **USUARIOS DE LA OPS** Nombre de usuario o dirección de correo \* **La Iniciar sesión en la cuenta**  $+$  $\times$ cvsp Aviso importante: Usted puede iniciar sesión con su nombre de usuario o su dirección de correo le login.microsoftonline.com/e610...  $\tilde{C}$  $O_T$   $\uparrow$   $\uparrow$ electrónico. Si usted es un funcionario o consultor de la OPS y tiene un correo electrónico de paho.org. Contraseña<sup>\*</sup> Haga clic en el botón para iniciar sesión: El campo contraseña es sensible a mayúsculas y minúsculas. **Nicrosoft** Iniciar sesión desde la OPS Iniciar sesión **Iniciar sesión** usuario@paho.org ¿No puede acceder a su cuenta? Atrás Siquiente  $C_{\lambda}$ Opciones de inicio de sesión

Si usted entra desde un enlace a un aula puede acceder iniciando sesión en el<br>bloque izquierdo (identifíquese usando su cuenta), presione el botón "PAHO

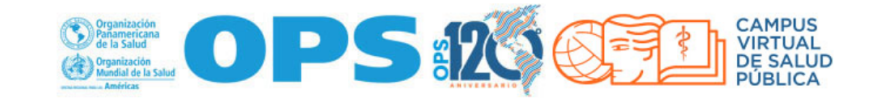

**Página Principal Portal Regional OPS OMS** Español (es)  $\blacktriangledown$  Q

Las 'Cookies' deben estar habilitadas en su navegador (?)

## Identifíquese usando su cuenta:

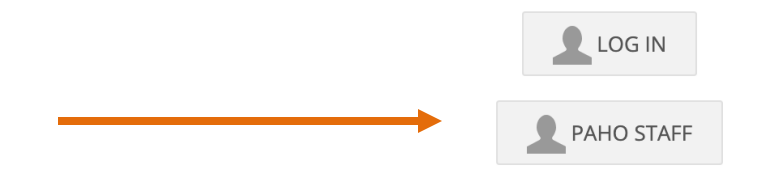

## **Registrarse como usuario**

- 1. Haga clic en el botón "Crear cuenta".
- 2. Complete el formulario de registro con su información personal, incluyendo su nombre completo, dirección de correo electrónico y una contraseña segura.
- 3. Verifique su dirección de correo electrónico haciendo clic en el enlace que le enviaremos a su bandeja de entrada.

**CREAR CUENTA** 

El CVSP está bajo una licencia 3.0 de Creative Commons (CC BY-NC 3.0 IGO) para Organismos Intergubernamentales, excepto cuando se indique lo contrario. Determinados cursos y recursos educativos pueden estar bajo otro tipo de licencia CC. Para contactar al Webmaster del CVSP | Términos y condiciones para el uso del CVSP | Atribuciones

- Escriba su contraseña de intranet de OPS y presione el botón **"Iniciar sesión"**
- En su celular, apruebe la solicitud de inicio de sesión (recomendamos utilizar el app de Autenticación de Microsoft para dispositivos móviles – otras opciones son mensaje SMS o llamada [telefónica\)](mailto:usuario@paho.org)

le login.microsoftonline.com

Aprobar la solicitud de inicio

Enviamos una notificación a su dispositivo

móvil. Responda para continuar. No volver a preguntar en 60 días

¿Tiene problemas? Inicie sesión de otra forma.

usuario@paho.org

Microsoft

de sesión

Más información

ô

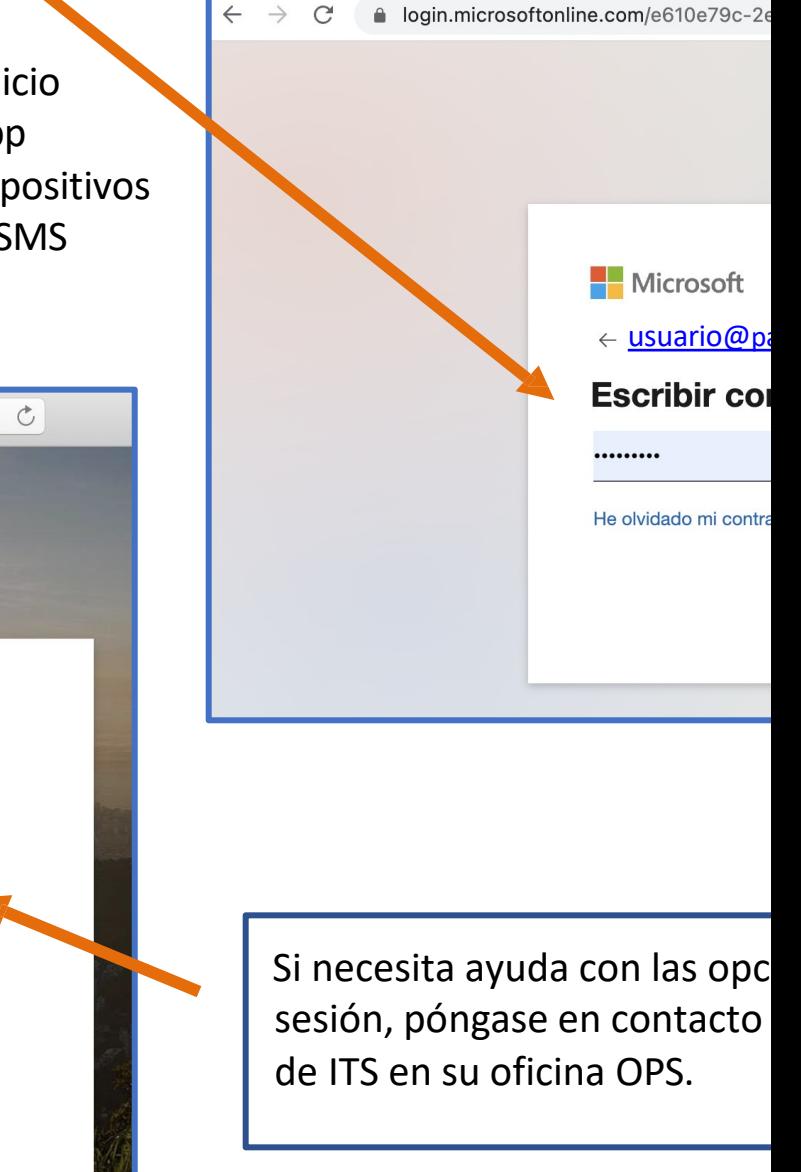

**La Iniciar sesión en la cuenta** 

 $\ddot{}$  $\times$ 

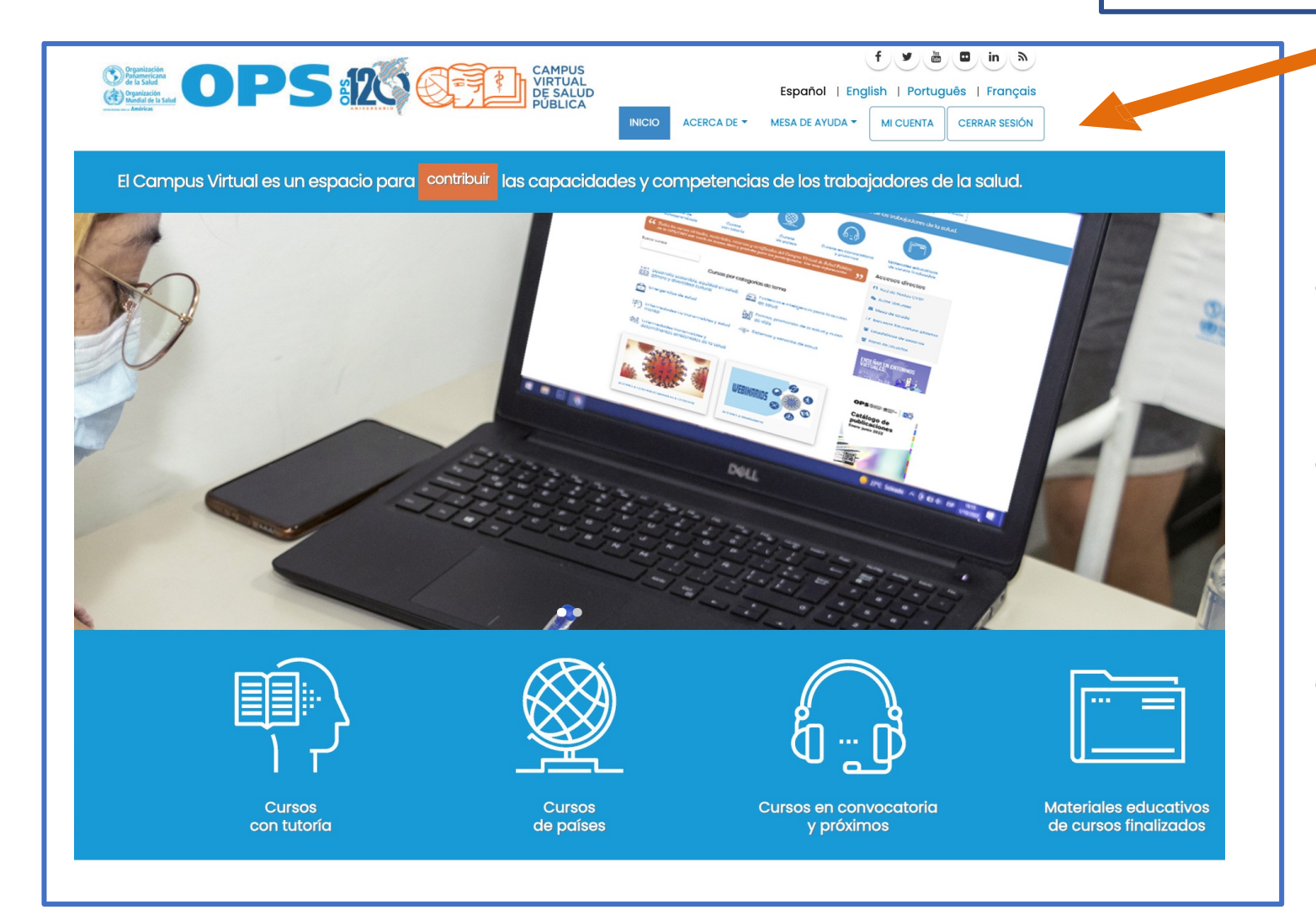

Ahora puede acceder las Aulas Virtuales, al "Panel de usuario", al formulario o enlace, según las indicaciones que ha recibido. En el provincio de la construcción de la construcción de la construcción de la c

## **Recuerde:**

- Utilizar su correo de OPS y contraseña de intranet para iniciar sesión.
- Las contraseñas de OPS, **NO** se pueden cambiar a través de la página del CVSP.
- Los sistemas de IT de OPS requieren que cambie su contraseña de intranet cada 3 meses.